## 第**5**章 バージョンアップ

この章では、パッケージソフトを定期的にバージョンアップする「自動バージョンアップ」と、利用者が任 意に行う「手動バージョンアップ」の操作を説明します。

## **5. 1** 自動バージョンアップ

(1) 機能概要

パッケージソフト起動時に、前回バージョンアップ(手動も含む)から一定日数(7日)が経過している場 合に、配布サーバからバージョンアップ情報を取得し、バージョンアップ対象が存在する場合は、対象 のパッケージソフト資材の取得・反映を行います。

(2) 操作

自動バージョンアップは、オプション設定のバージョン設定が「自動」となっている場合に有効です。 設定方法については、「3.2端末情報設定」を参照してください。

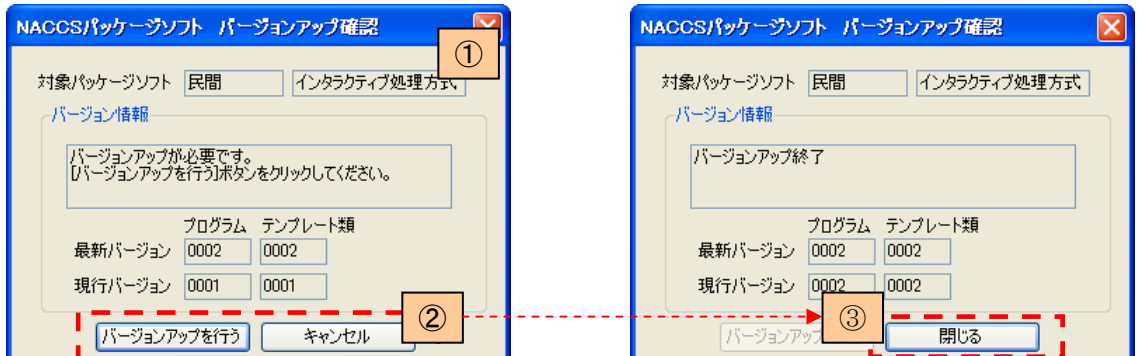

- ① パッケージソフトを起動します。
- ② 前回バージョンアップ(手動も含む)から一定日数(7日)が経過している場合に、[バージョンアップ 確認]画面が表示されます。バージョンアップが不要な場合は、下記画面が表示されます。

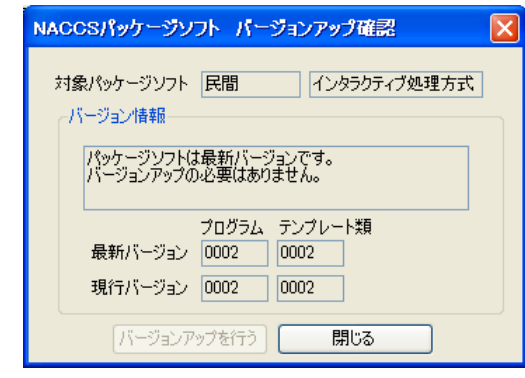

- ③ バージョンアップを行う場合は、[バージョンアップを行う]ボタンをクリックします。バージョンアップ を行わない場合は、[キャンセル]ボタンをクリックしてください。
- ④ バージョンアップが終了したら[閉じる]ボタンをクリックします。

## **5. 2** 手動バージョンアップ

## (1) 機能概要

ヘルプメニューからの起動で、配布サーバからバージョンアップ情報を取得し、バージョンアップ対象 が存在する場合は、対象のパッケージソフト資材の取得・反映を行います。

(2) 操作

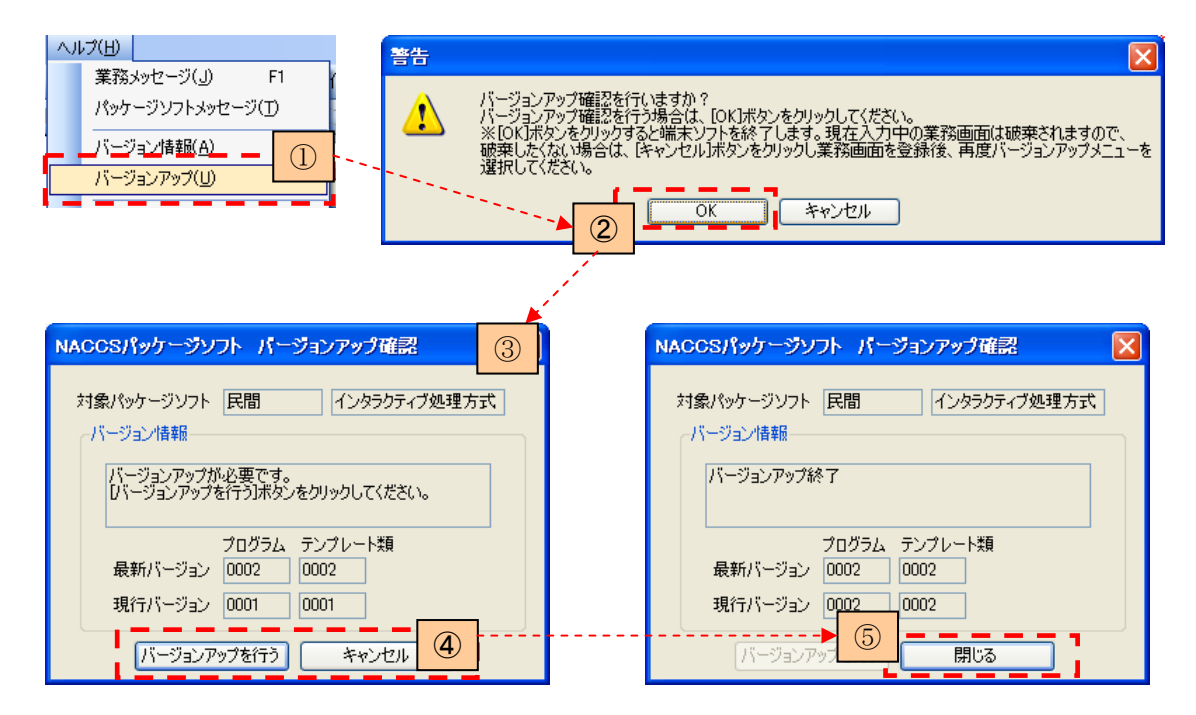

- ① メインメニュー[ヘルプ|バージョンアップ]を選択します。
- ② バージョンアップ確認ダイアログで[OK]をクリックします。
- ③ [バージョンアップ確認]画面が表示されます。バージョンアップが不要な場合は、下記画面が表 示されます。

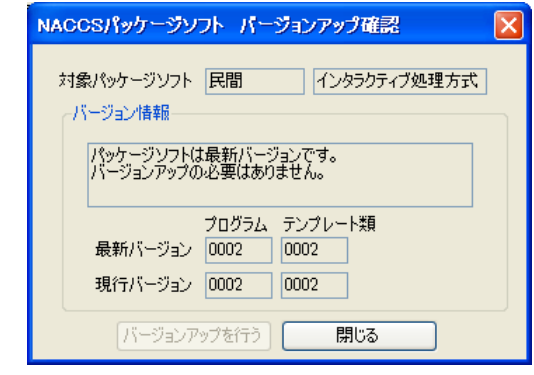

- ④ バージョンアップを行う場合は、[バージョンアップを行う]ボタンをクリックします。バージョンアップ を行わない場合は、[キャンセル]ボタンをクリックしてください。
- ⑤ バージョンアップが終了したら[閉じる]ボタンをクリックします。